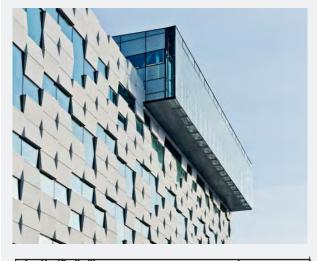

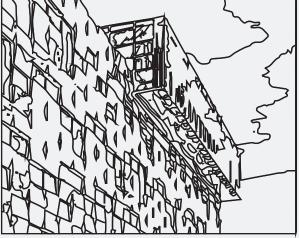

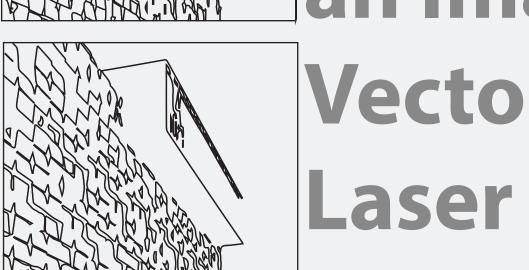

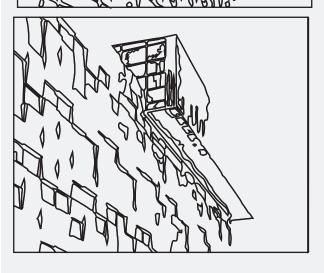

# Converting an Image to Vectors for Laser Cutter

### **Open Illustrator**

- Select Window Tab on the Menu Bar
- Select Image Trace

(This brings up the Image Trace bar)

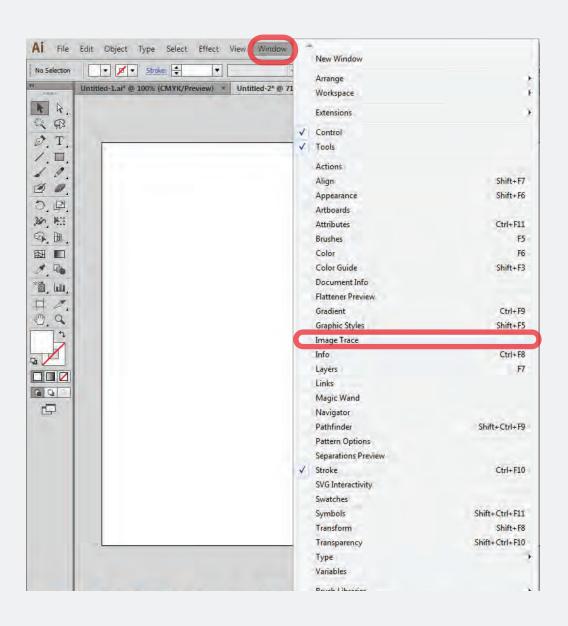

## **Adjust Linework**

- Set Fill to none
- Set Stroke to black

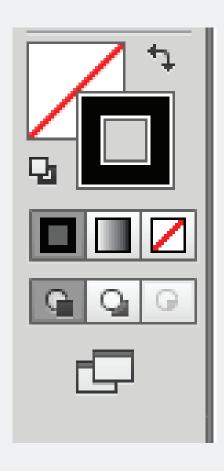

## **Image Trace Window**

► This is used to edit the parameters for the image to be traced

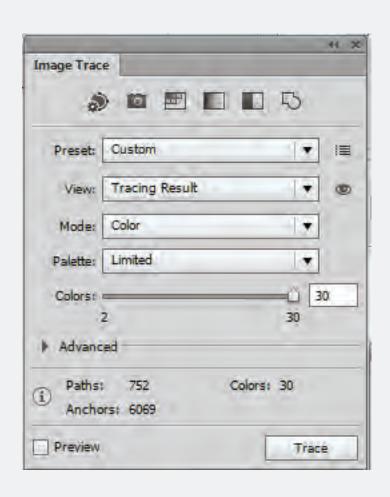

#### Import an Image to Illustrator

- Select the Image
- Select Object tab on the Menu Bar
- Select Image Trace
- Select Make

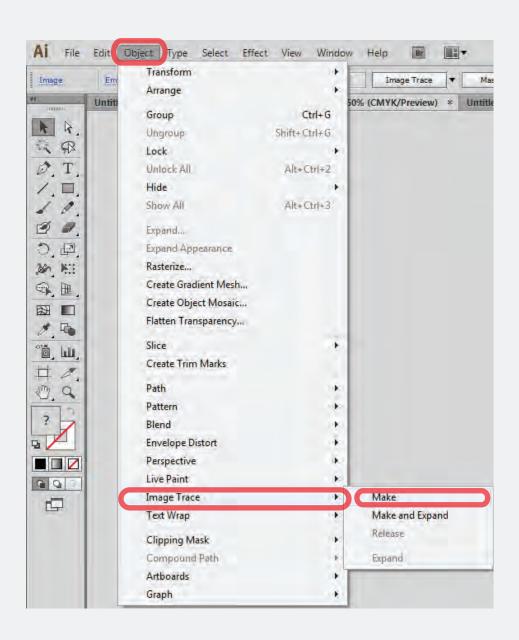

## Edit Image Trace Settings (see settings pages for details)

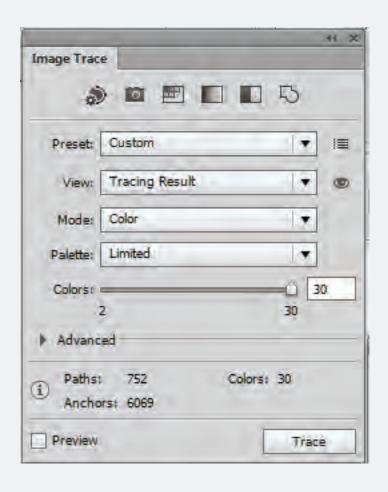

## **Expand Trace**

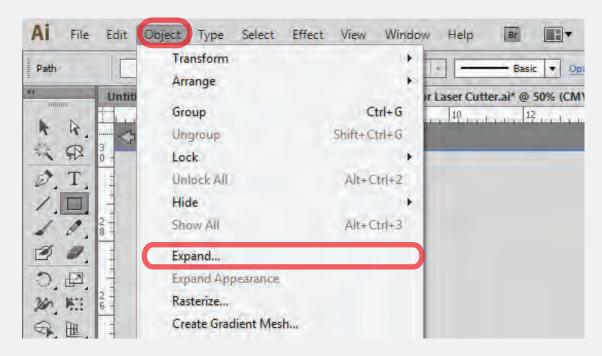

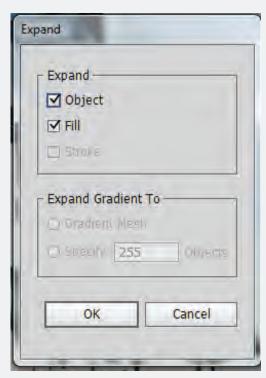

# **Setting 1**

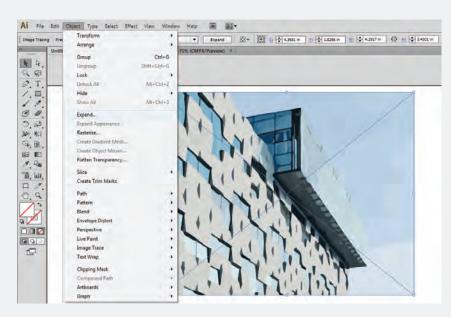

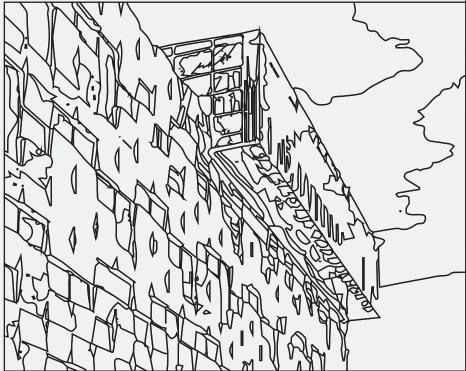

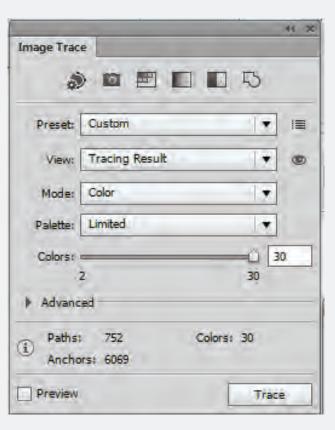

# **Setting 2**

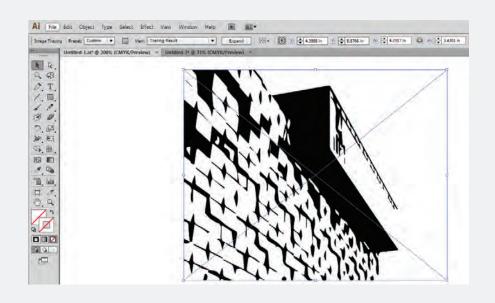

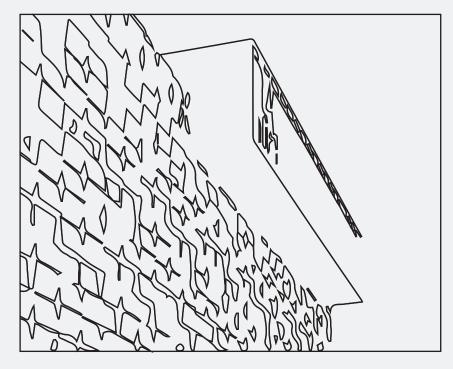

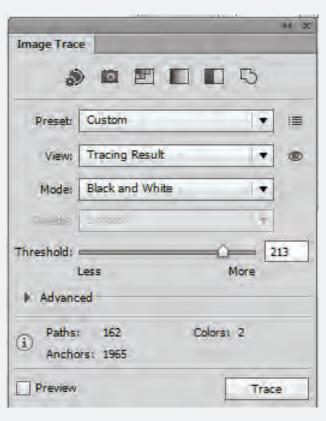

# **Setting 3**

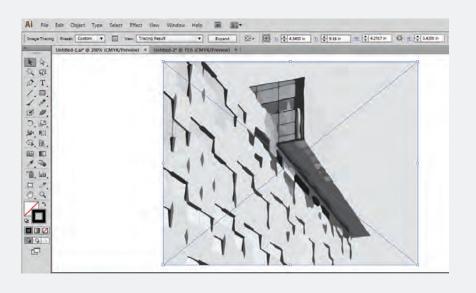

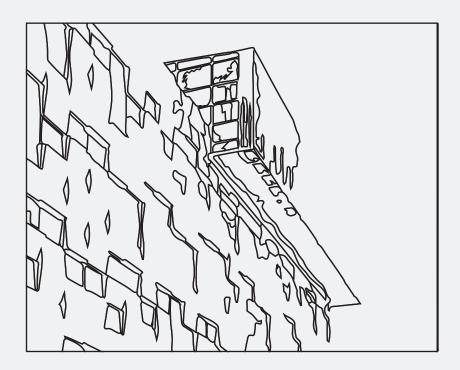

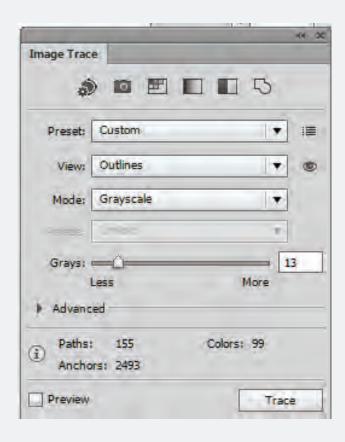